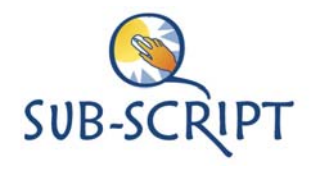

## <sup>E</sup>‐PORTFOLIO USER GUIDE:

İ

1

r

## **How to use the SUB‐SCRIPT portfolio?**

**Log in:** If you're a new user, click on the button **»new user«**. After you filled in your registration data, an email will be sent to your mail address. Click on the link in that message.

Clicking on the link will bring you to this page:

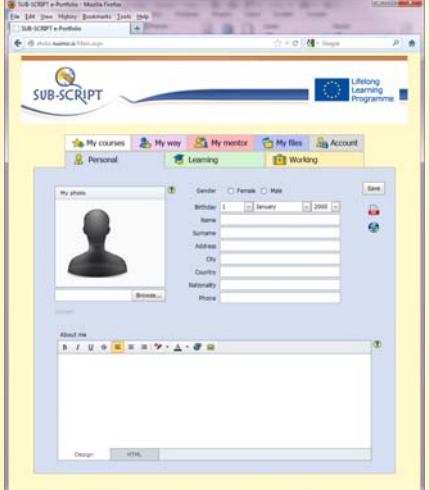

You can now fill in the 3 most important sections:

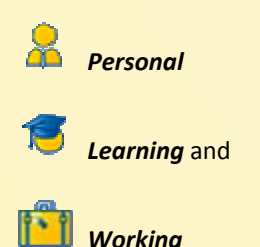

After maybe one hour of work your CV is ready to show! You can see the result of your work immediately: click on the pdf‐link and print or send your CV.

飞

You can add new information in your portfiolio and your CV will improve day by day. You can always send the **latest version** by clicking the pdf‐link!

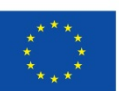

Lifelong Learning Programme Some more information about the items:

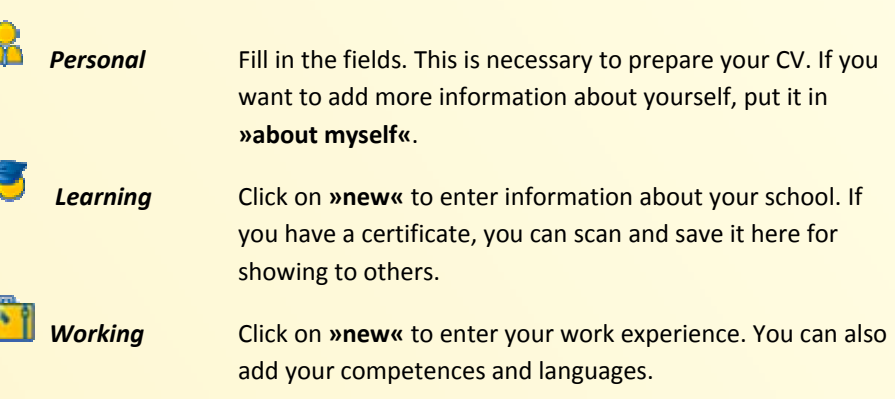

Now your CV is ready to show. But there is more. You can use your portfolio to communicate with your mentor. You can also add courses, documents, files and pictures to your portfolio. This is how it works:

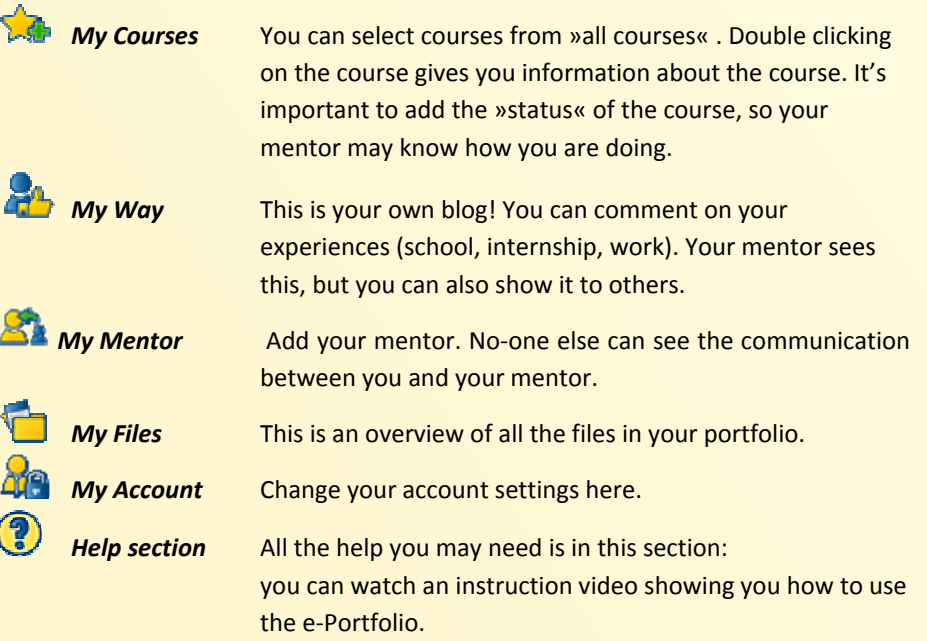

## **USEFUL BUTTONS IN YOUR E‐PORTFOLIO**

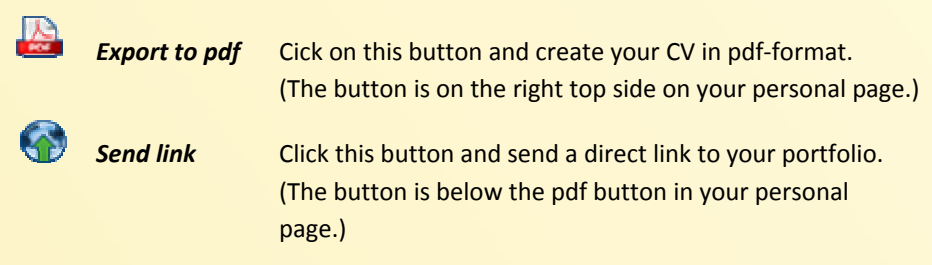

*If you face any problems using this e‐Portfolio, please contact your personal mentor.* 

*The SUB‐SCRIPT team wishes you lots of success.*